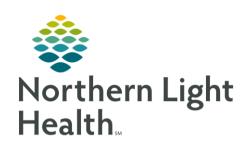

# From the Office of Clinical Informatics Quick Reference Guide (QRG) Orders April 2, 2020

This Quick Reference Guide (QRG) reviews workflows related to Orders.

## Common Buttons & Icons

| + Add            | Add button   |
|------------------|--------------|
| ₹ 40 minutes ago | Refresh icon |

| 2 Missing Required Details | Missing Required Details button |
|----------------------------|---------------------------------|
| <b>1</b>                   | Orders for Signature icon       |
| +                          | Plus icon                       |

## Search and Place Orders

From your provider workflow MPage:

<u>STEP 1</u>: Click Order Profile in the components list.

**STEP 2:** Click the **Order Profile** header.

**STEP 3**: Click Add. The Add Orders window displays.

<u>STEP 4:</u> Enter the order in the Search field; then, select the appropriate order from the drop-down menu.

NOTE: To see all the orders that match your search criteria, press [Enter].

**STEP 5:** Click **Done** after selecting all necessary orders. The Orders for Signature screen displays.

NOTE: Any orders with a blue circle X icon are missing required details for signature.

**STEP 6:** Complete the required fields in the Details pane for the order.

NOTE: Required fields will be highlighted in yellow and marked with an asterisk.

STEP 7: Click the Missing Required Details button to complete the remaining fields.

**STEP 8:** Click Sign.

NOTE: When you return to the Orders page, you may need to refresh the chart to see the orders in

the correct status.

## **Use Quick Orders**

> From your provider workflow MPage:

<u>STEP 1</u>: Click the **Inpatient Quick Orders** tab. The MPage displays quick orders organized by category.

NOTE: Both the MPage and New Order Entry component have selections for Inpatient Orders and

Prescriptions; ensure the appropriate option is selected.

<u>STEP 2</u>: Click the expand icon for the appropriate category; then, click the order.

NOTE: Selected orders display with a green highlight, and the Orders for Signature tray updates with

the number of orders added.

From the Office of Clinical Informatics

**Orders** 

April 2, 2020

Page 2 of 3

**STEP 3:** Click the **Orders for Signature** icon.

**STEP 4:** Associate the orders to appropriate diagnoses using the table; then, click Sign. The Orders for

Signature section displays.

NOTE: If an order displays with a blue circle X icon, complete the required fields.

STEP 5: Click Sign.

## Add Orders to Favorites

#### > From the Add Order window:

**STEP 1:** Enter the order in the Search field; then, press [Enter].

**STEP 2:** Right-click the appropriate order in the search results; then, click Add to Favorites. The Add

Favorite window displays.

NOTE: The Favorites folder is created and chosen by default. If you want to create a new folder, follow

these steps.

Click New Folder. A new subfolder displays.

• With New Folder highlighted, enter the desired name for the folder.

**STEP 3:** Click the desired favorites folder; then, click OK.

NOTE: Favorite orders can be selected from the New Order Entry component in the Quick Orders tab.

> From the Orders for Signature screen:

**STEP 1:** Right-click the order in the top pane. A drop-down menu displays.

STEP 2: Click Add To Favorites.

STEP 3: Click the desired favorites folder; then, click **OK**.

## Modify an Order Sentence

#### > From the Add Order window:

<u>STEP 1</u>: Enter the order in the **Search** field; then, press [**Enter**].

NOTE: To view all order sentence options in a new window, click the order with no order sentence.

**STEP 2:** If the needed order sentence does not display, select the order with the closest order sentence; then,

click **OK**.

<u>STEP 3</u>: Click **Done** to proceed to the Orders for Signature screen.

<u>STEP 4:</u> Make the necessary modifications to the order details; then, click **Sign**.

# Modify a Signed Order

## From the Orders page:

<u>STEP 1</u>: Right-click the appropriate order; then, click **Modify**. The Details pane for the order displays.

<u>STEP 2</u>: Modify the order details as needed; then, click **Orders for Signature**.

STEP 3: Click Sign.

## Discontinue Orders

#### From the Orders page:

<u>STEP 1</u>: Right-click the order; then, click **Cancel/DC**. The Details pane displays.

STEP 2: Enter the Discontinue Date and Time and the Discontinue Reason.

NOTE: If you select the Other option, you will need to enter the reason in the Comment field.

**STEP 3:** Click **Orders for Signature**.

STEP 4: Click Sign.

## Use the Ordering Physician Window (Clinical Staff Only)

#### > From the Add Order window:

<u>STEP 1</u>: Enter the order in the **Search** field; then, press [**Enter**].

<u>STEP 2</u>: Click the appropriate order. The Ordering Physician window displays.

<u>STEP 3</u>: Enter the Physician and the Order Date/Time; then, click the appropriate Communication type.

NOTE: If the order was placed verbally or by telephone, a read back is required.

STEP 4: Click OK.

STEP 5: Click Done once all orders are selected.

NOTE: Once the Ordering Physician window is completed, it will be associated to all orders you select

until you click Done.

**STEP 6:** Enter the required details for the order(s).

NOTE: If the order required read back, you must also complete the Read Back field in the order details.

STEP 7: Click Sign.